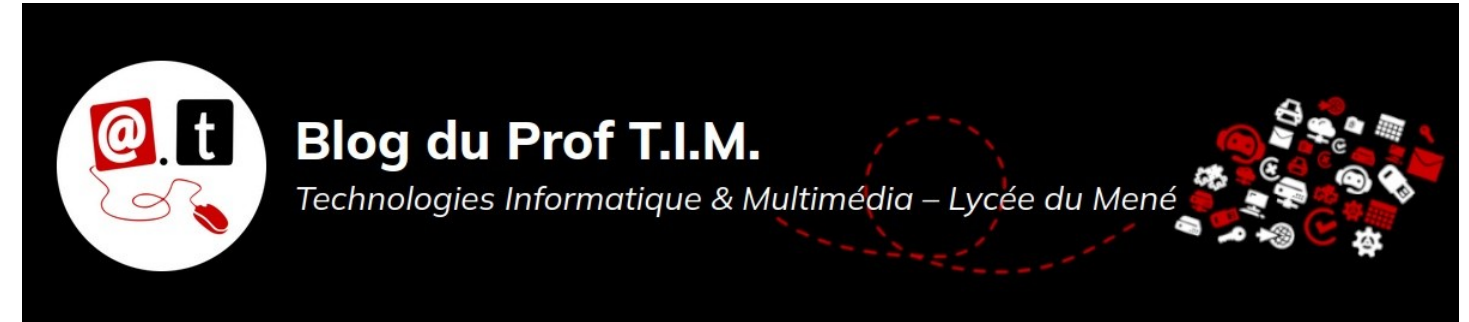

# Fiche 2 : Présentation de Impress.

# Table des matières

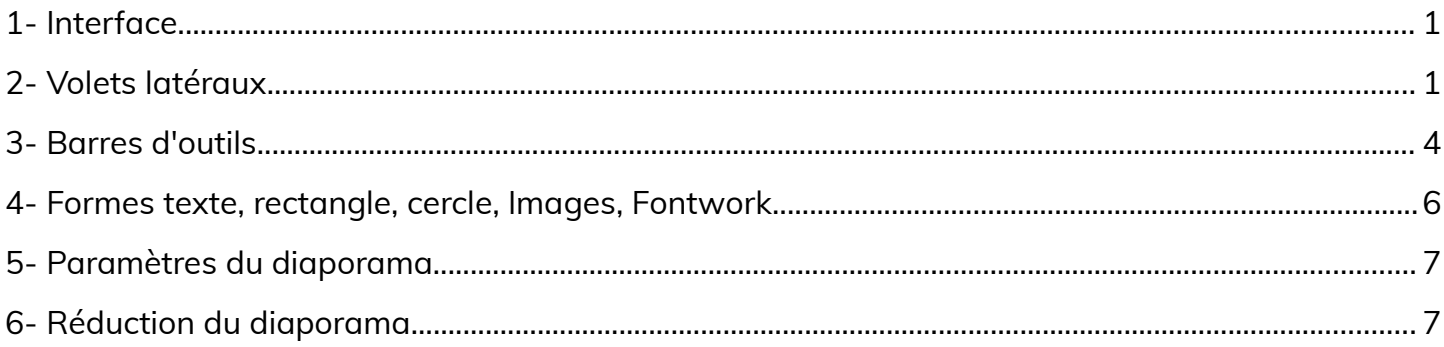

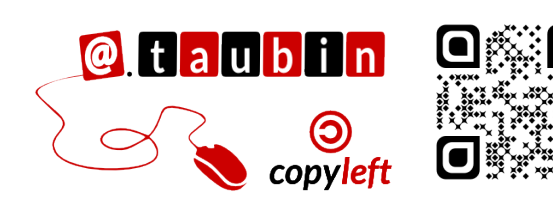

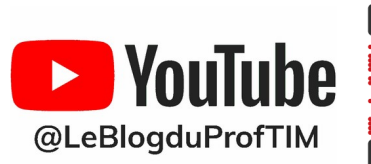

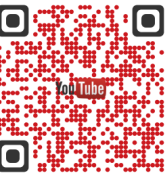

https://blogtim.fr

# **Fiche 2 : Présentation de Impress.**

## <span id="page-1-1"></span>**1- Interface**

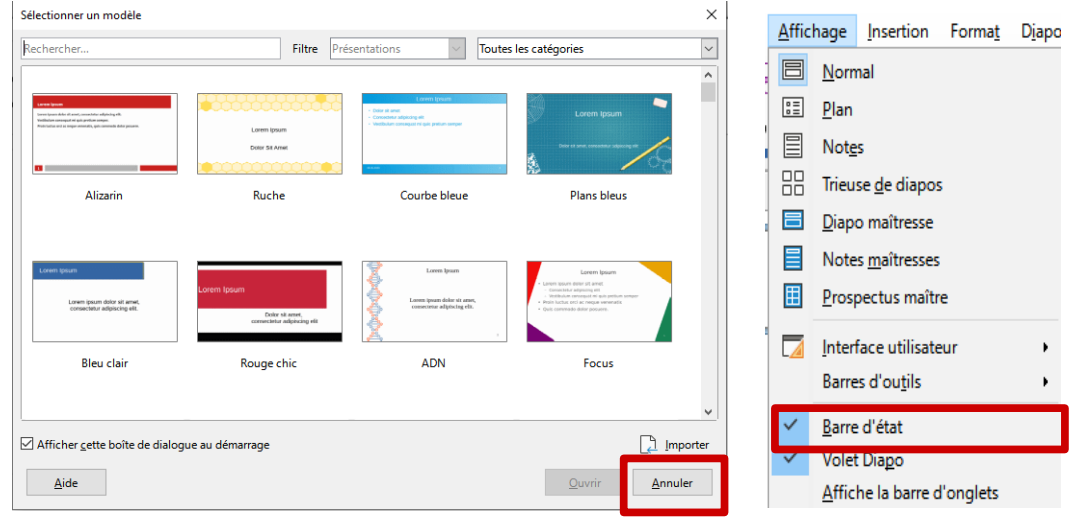

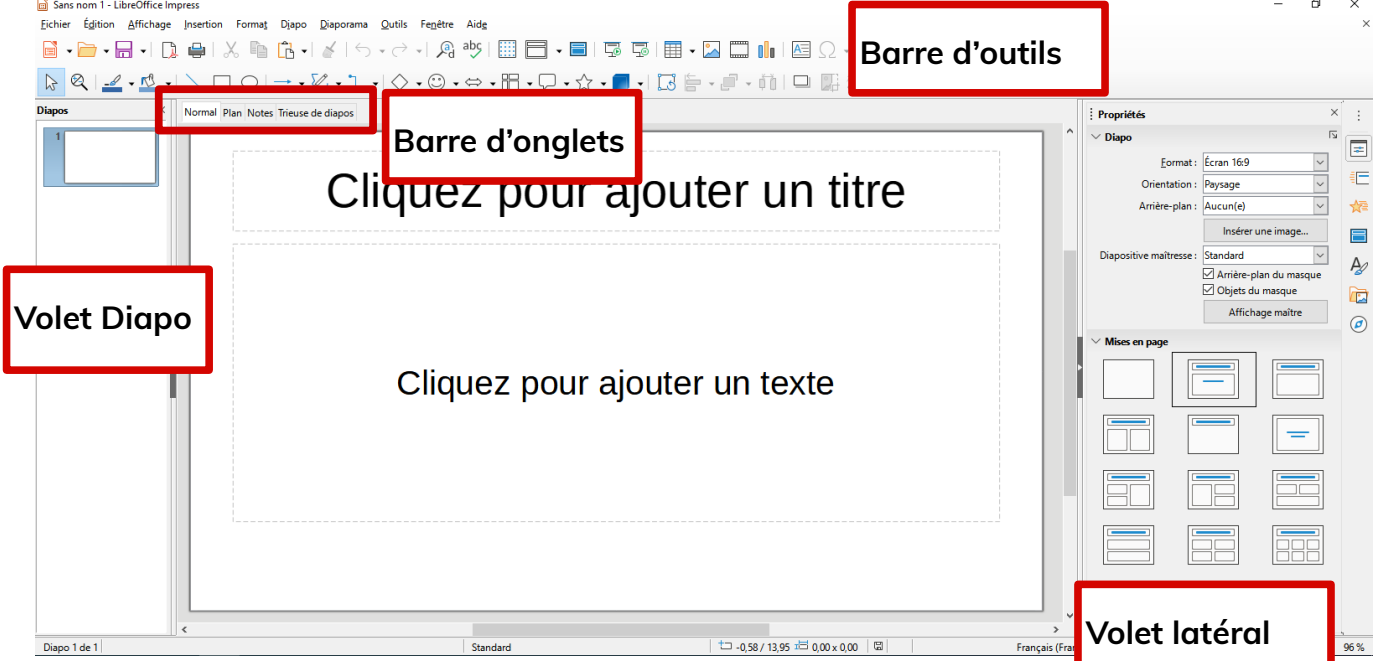

## <span id="page-1-0"></span>**2- Volets latéraux**

**Les volets permettent de paramétrer les** 

**diapos et le diaporama :**

- **Propriétés** : Affiche les propriétés de l'élément sélectionné.
- **Transition :** enchaînement des diapos.
- **Animation :** animation des objets

textes et images.

- **Diapos maîtresses :** modèles de présentation.
- **Styles :** styles de diapo.
- **Galerie :** clipart
- **Navigateur**

**Page 1/9 - [https://blogtim.fr](https://blogtim.fr/)**

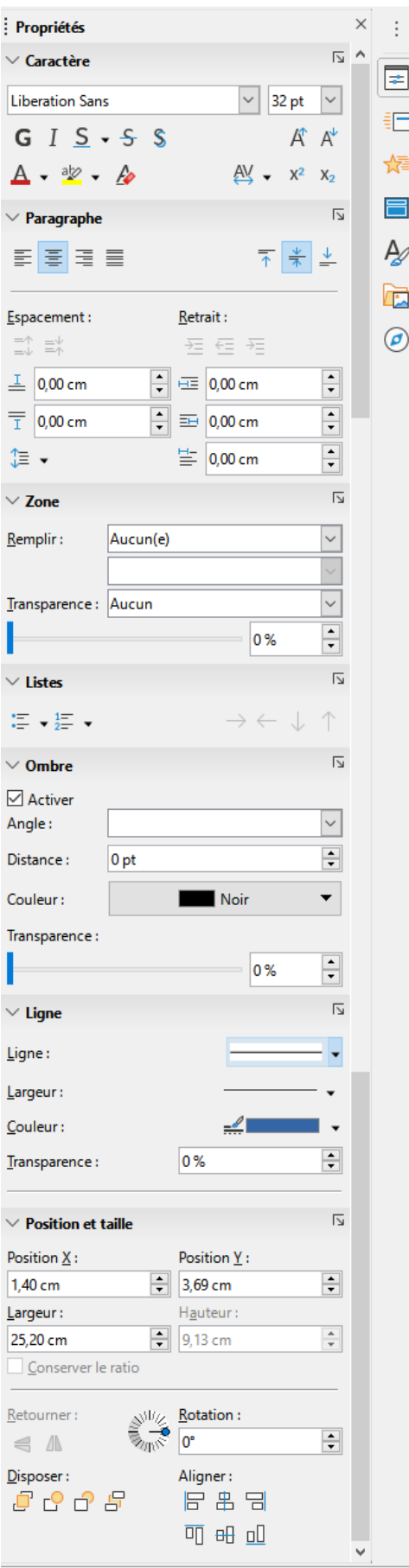

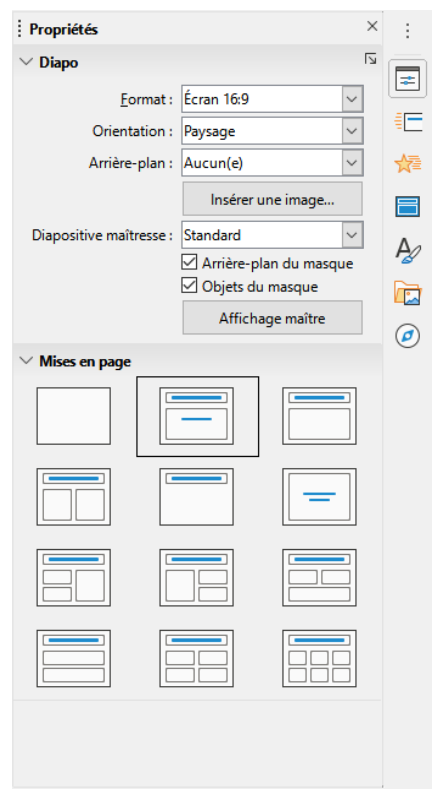

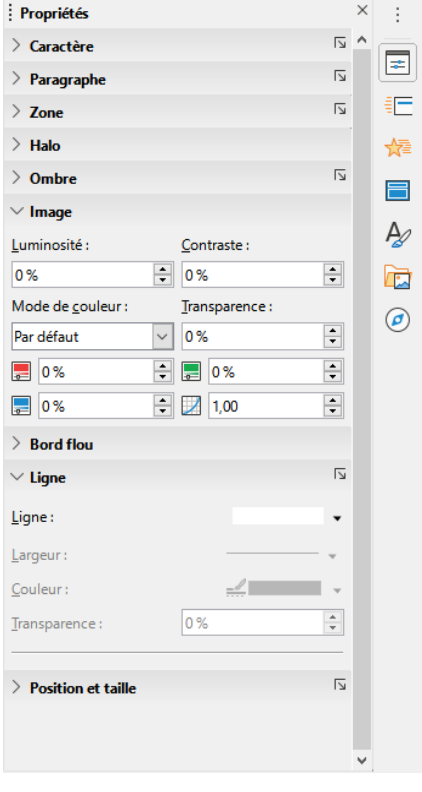

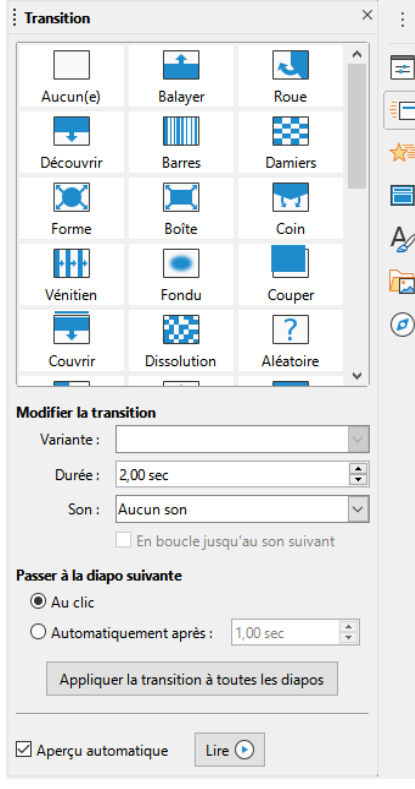

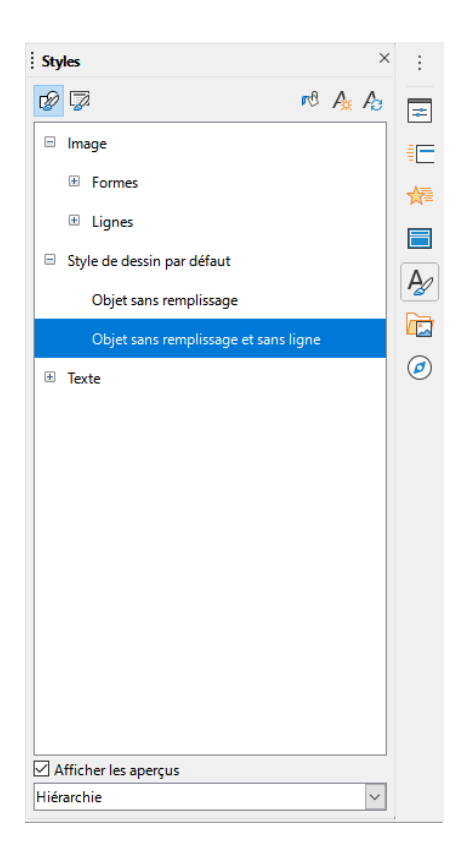

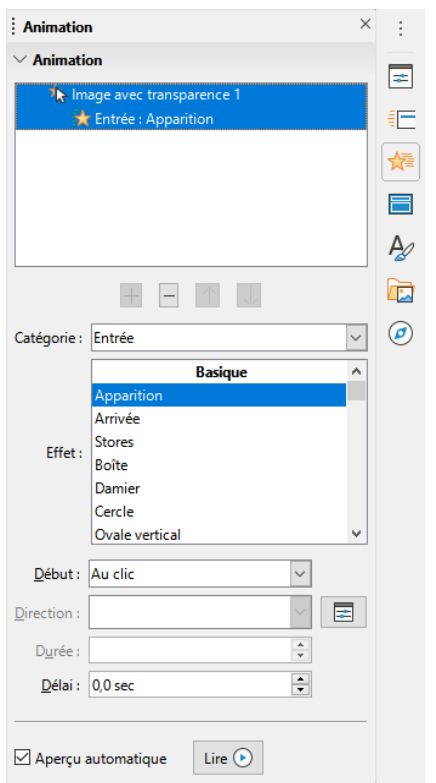

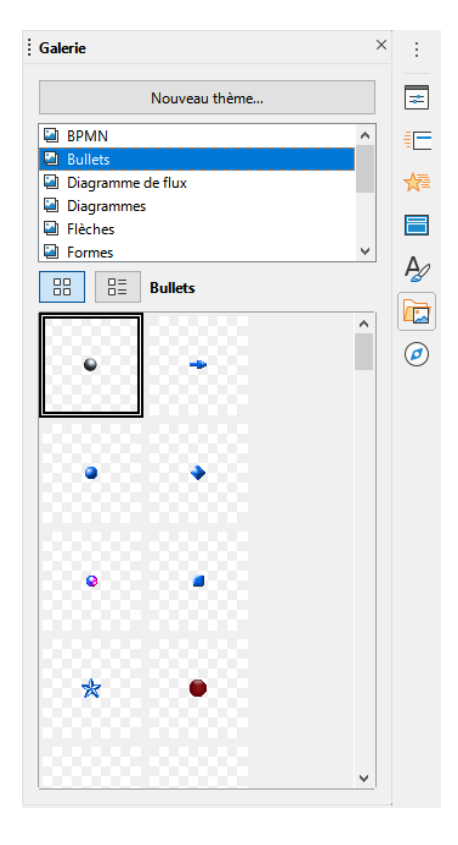

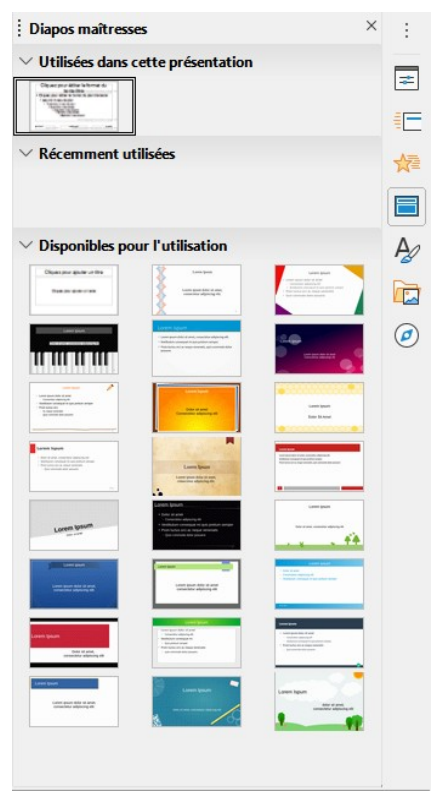

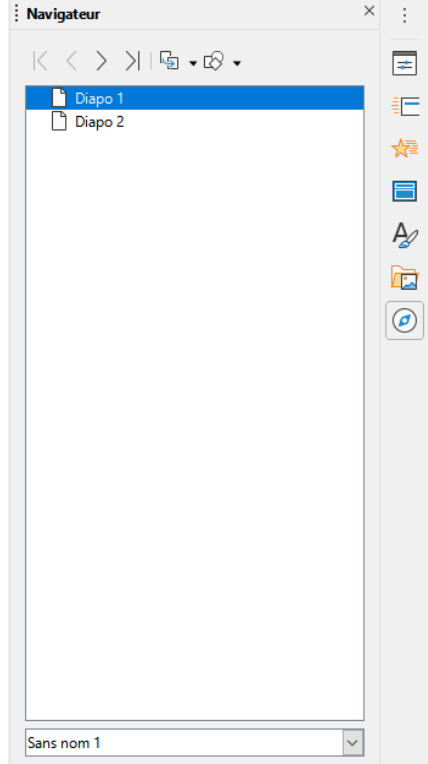

## <span id="page-4-0"></span>**3- Barres d'outils**

Les barres d'outils sont les mêmes que dans **LibreOffice Dessin.** 

**Voir la fiche Dessin** pour plus de détails : **<https://tinyurl.com/libreoffice-dessin-7>**

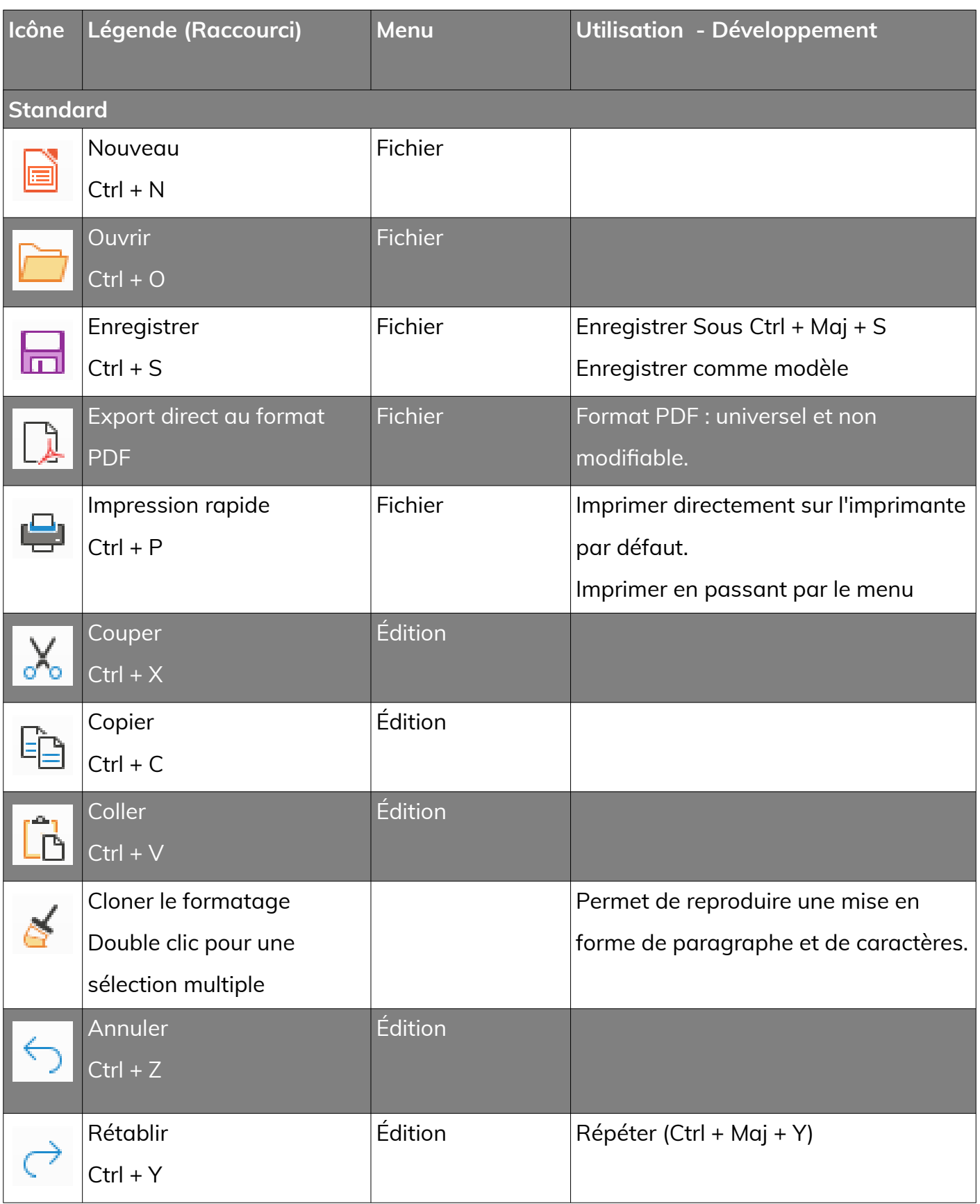

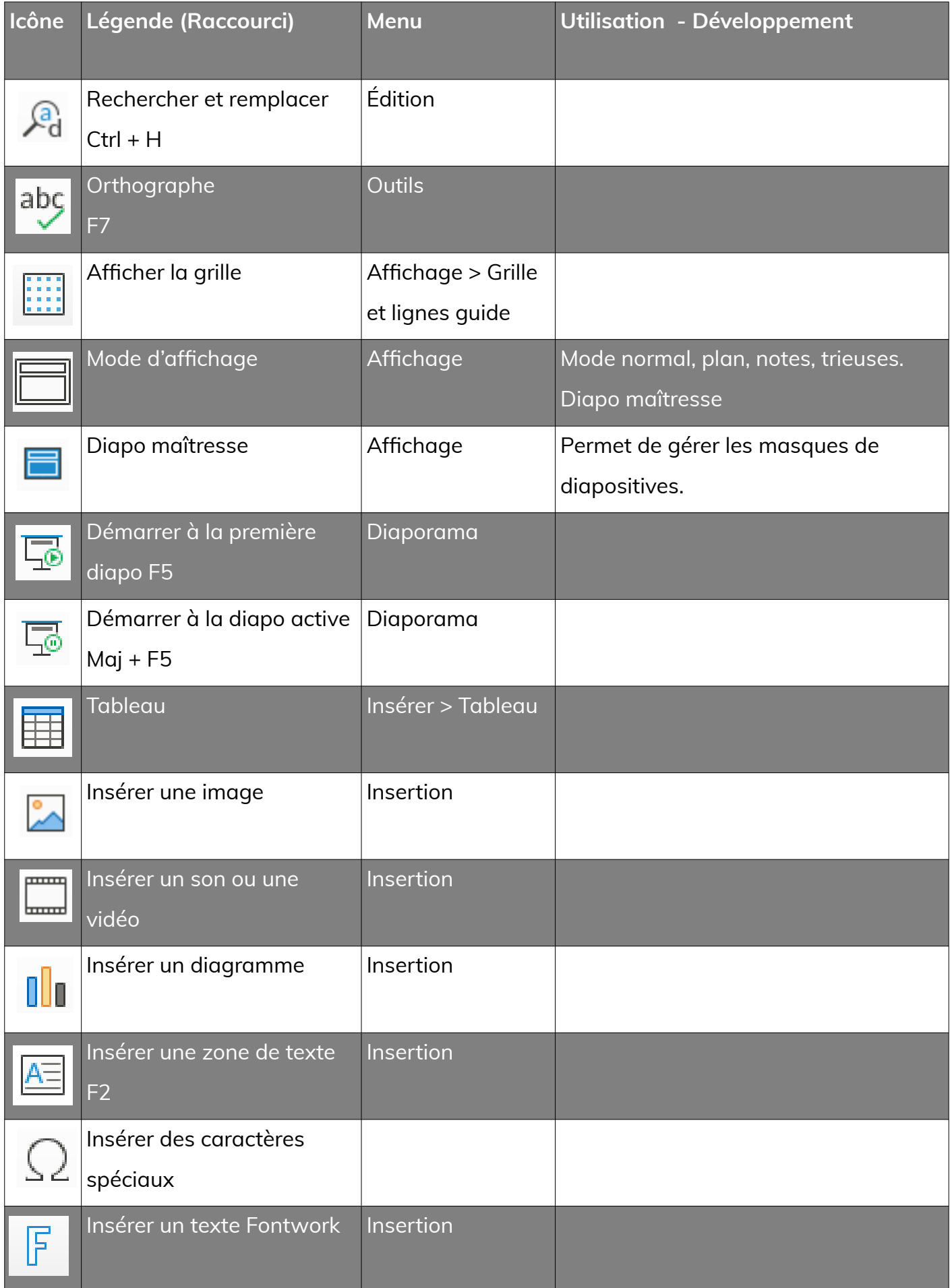

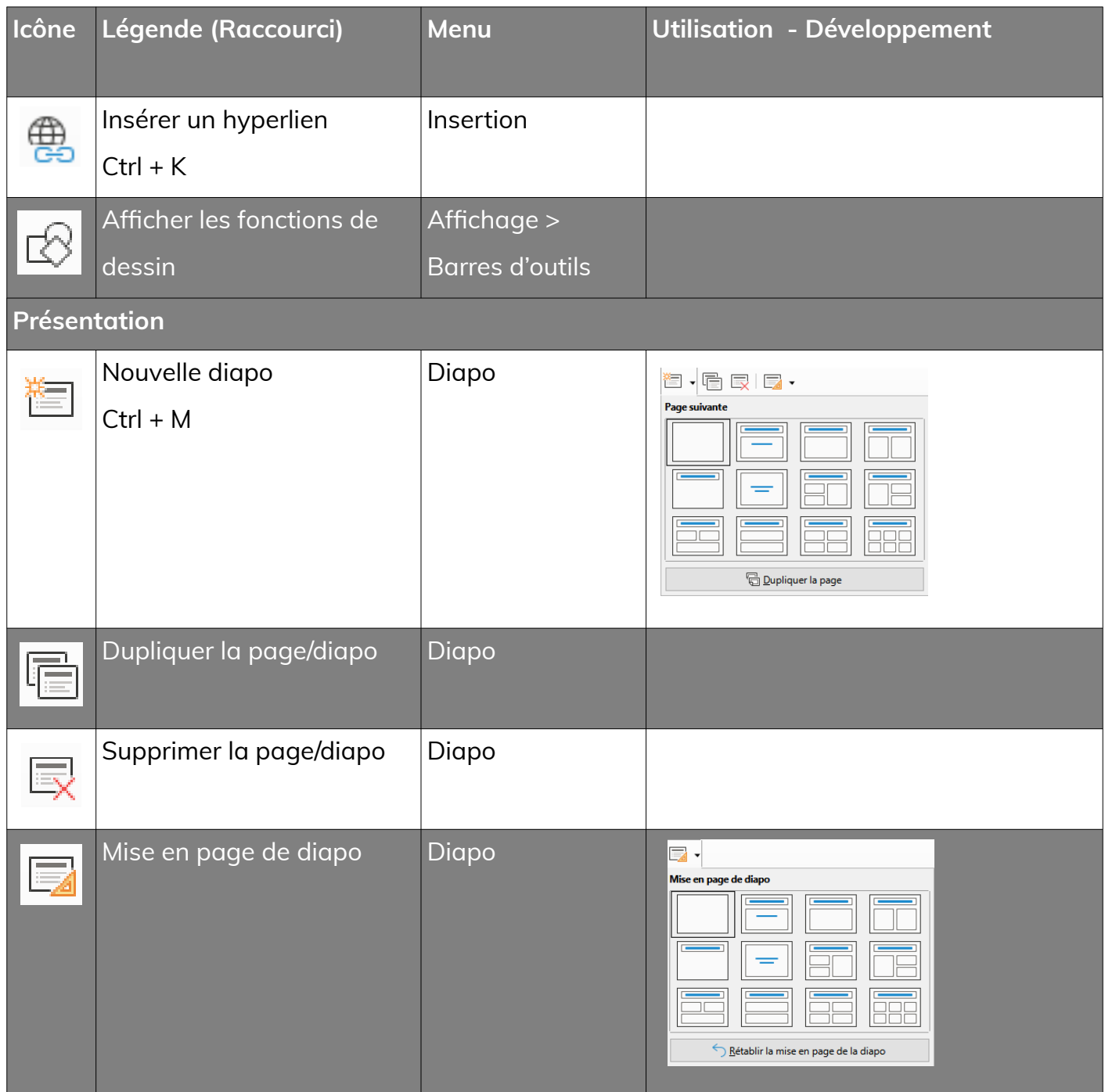

# <span id="page-6-0"></span>**4- Formes texte, rectangle, cercle, Images, Fontwork**

Il faut tout d'abord sélectionner dans la barre d'outils dessin le type de zone que vous souhaitez utiliser et ensuite la dessiner sur la diapositive.

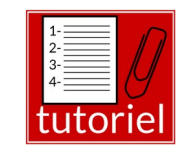

•**<https://tinyurl.com/libreoffice-dessin-7>**

## <span id="page-7-1"></span>**5- Paramètres du diaporama**

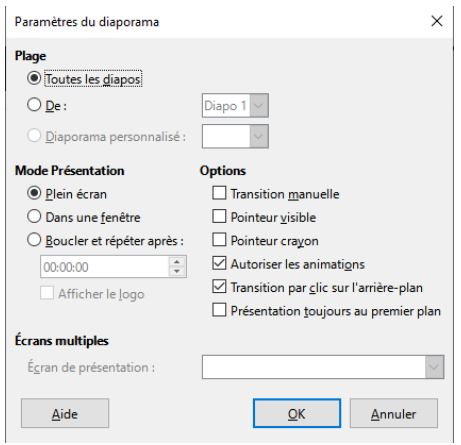

- Pour paramétrer le diaporama, passer par la commande **Diaporama > Paramètres du diaporama.**
	- On peut **choisir la première diapo** de la présentation
	- On peut **gérer les options** : pointeur visible, navigateur visible, transition manuelle, etc...
	- On peut choisir l'écran de projection si l'ordinateur dispose de plusieurs écrans.

### Pour réaliser une présentation avec un choix de diapositives, passer par la commande

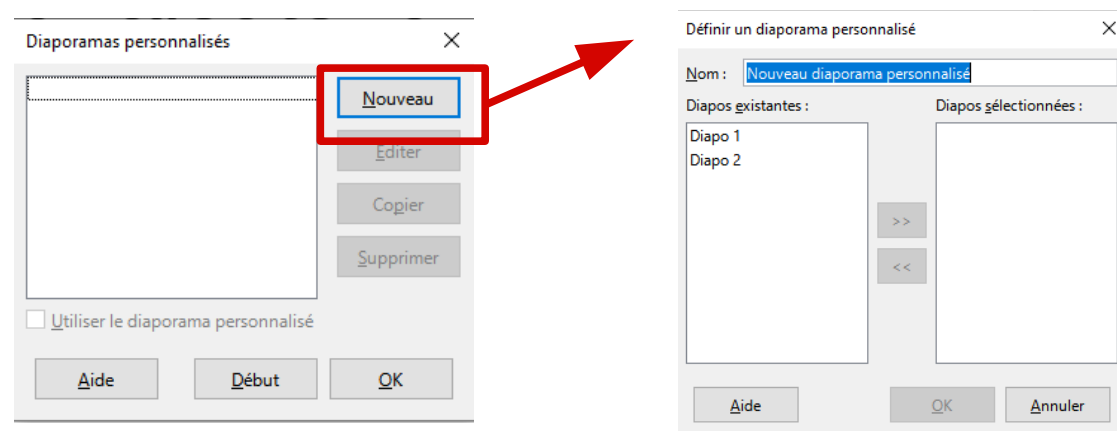

# **Diaporama > Diaporama personnalisé**.

## <span id="page-7-0"></span>**6- Réduction du diaporama**

Comme dans le traitement de texte, il est possible de rogner, redimensionner , pivoter, habiller vos images. Vous pouvez consulter la fiche « **Gestion Images** » du cours sur le traitement de texte à ce sujet : **<https://tinyurl.com/libreoffice-image-7>** . Il est important de **ne pas laisser votre présentation prendre une taille démesurée**. Il est possible de réduire la taille d'une présentation via le menu **Outils > Réduire la présentation**. **Exemple** *:* La présentation utilisée lors des journées portes ouvertes de l'établissement fait **6,1 Mo**. **Après réduction, elle ne fait plus que 3,4 Mo**. Il faut ensuite **vérifier la** 

**présentation réduite avant** de s'en servir !

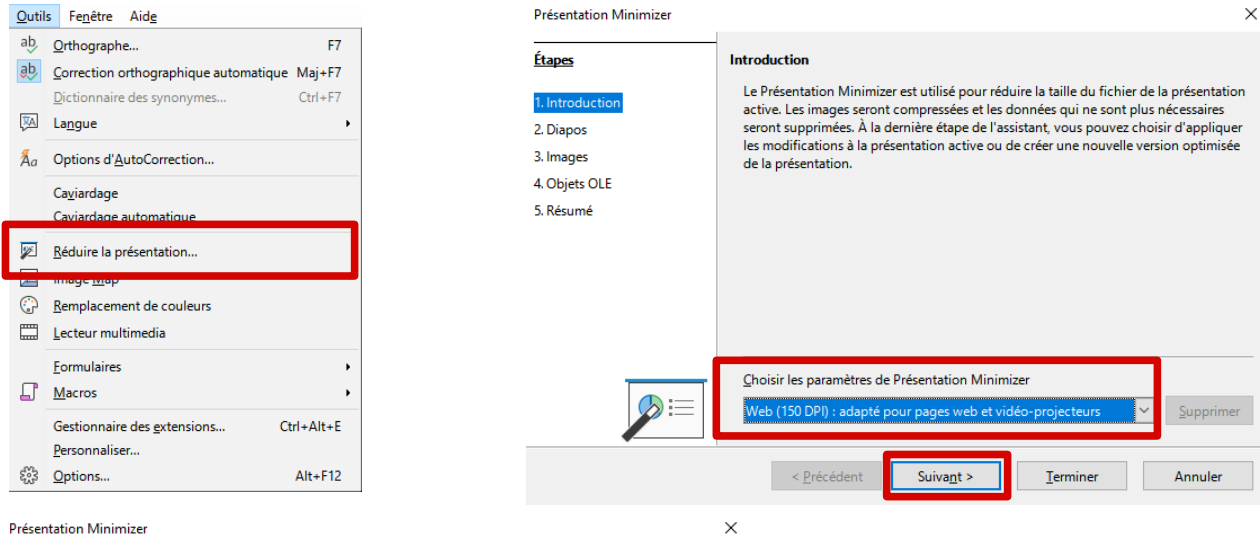

#### Présentation Minimizer

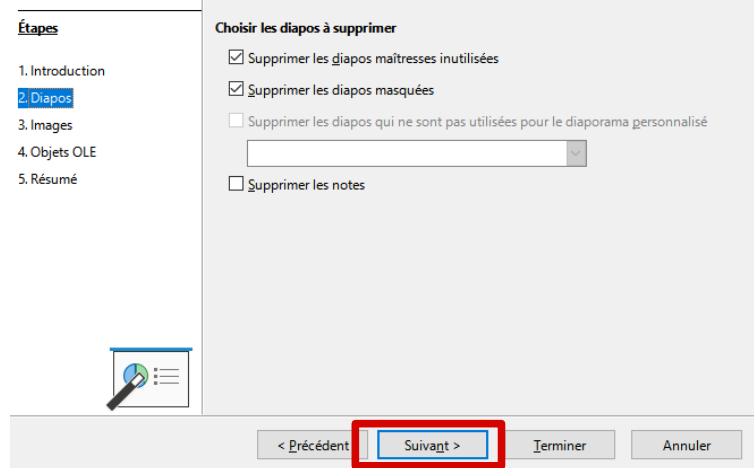

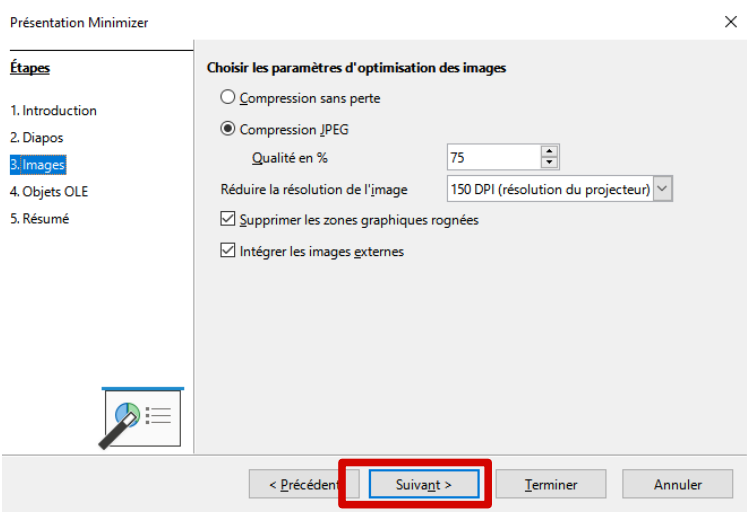

### **Choisir les diapos à effacer :**

Effacer les pages maîtresses inutilisées

- Supprimer les diapos maquées
- Effacer les diapos qui ne sont pas utilisées pour le diaporama personnalisé.
- Supprimer les notes

## **Choisir les paramètres pour optimiser les images :**

## • Compression JPEG (pas moins de 85%)

- Réduire la résolution (pas moins de 150 dpi)
- Supprimer les zones graphiques rognées
- Déconnecter les liens vers les images externe (attention, pas de copiercoller avec les images)

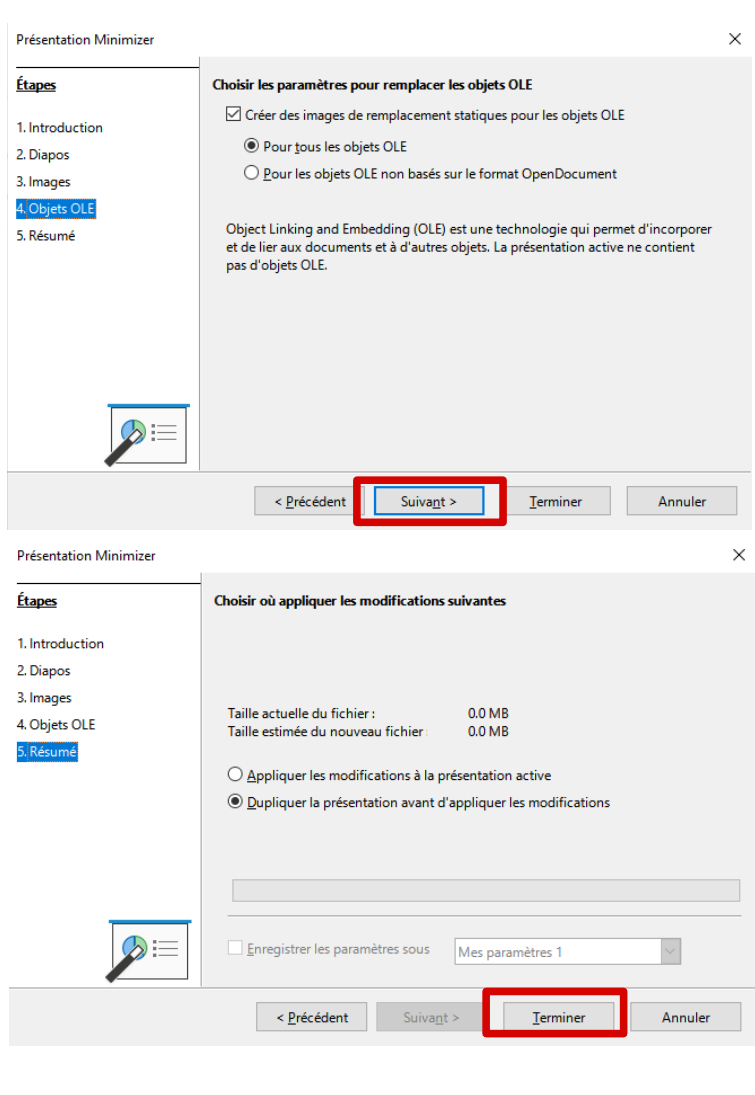

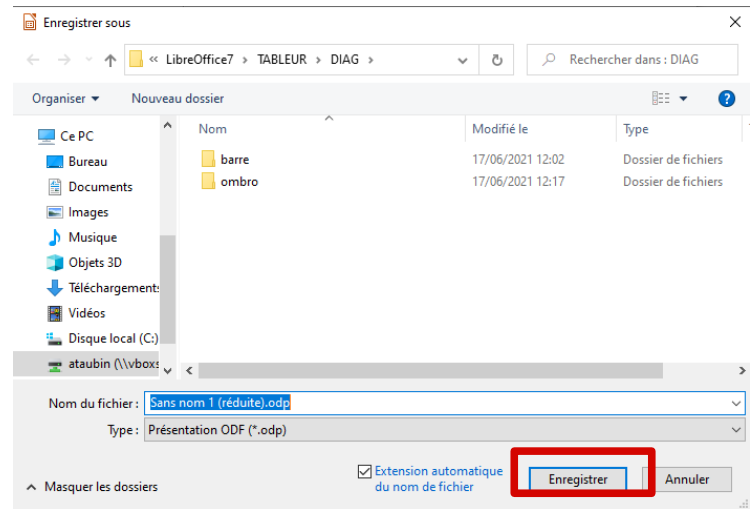

#### **Choisir les paramètres pour remplacer les**

#### **objets OLE :**

• Cela concerne les éléments graphiques que vous avez incorporés (diagramme par exemple)

#### **Choisir où appliquer les modifications :**

Je vous conseille de dupliquer la présentation. La compression entraîne des pertes. Il vous faut conserver l'original de votre travail.

Une fois cliquer sur **Terminer**, vous devrez choisir un emplacement et un nom pour la nouvelle présentation.